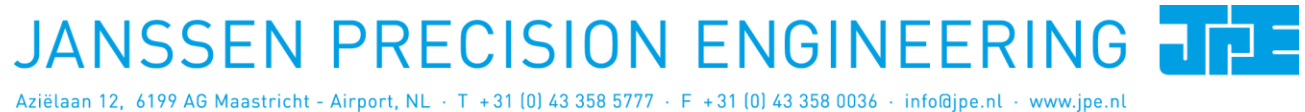

Last update: **2016-06-01** Rev: 01 Status: Preliminary

Software User Manual

# **CRYO & NANO POSITIONING PRODUCTS (PIEZOKNOB TECHNOLOGY)**

*This user manual has been superseded by a newer version. Use for information only. Most information in this document will still be valid, however follow only the General Safety Rules listed in the most recent user manual!*

Software User Manual

# CRYO & NANO POSITIONING PRODUCTS (PIEZOKNOB TECHNOLOGY)<br>Last update: 2016-06-01<br>Rev: 01<br>Rev: 01<br>Status: Preliminary

Last update: 2016-06-01 Rev: 01

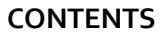

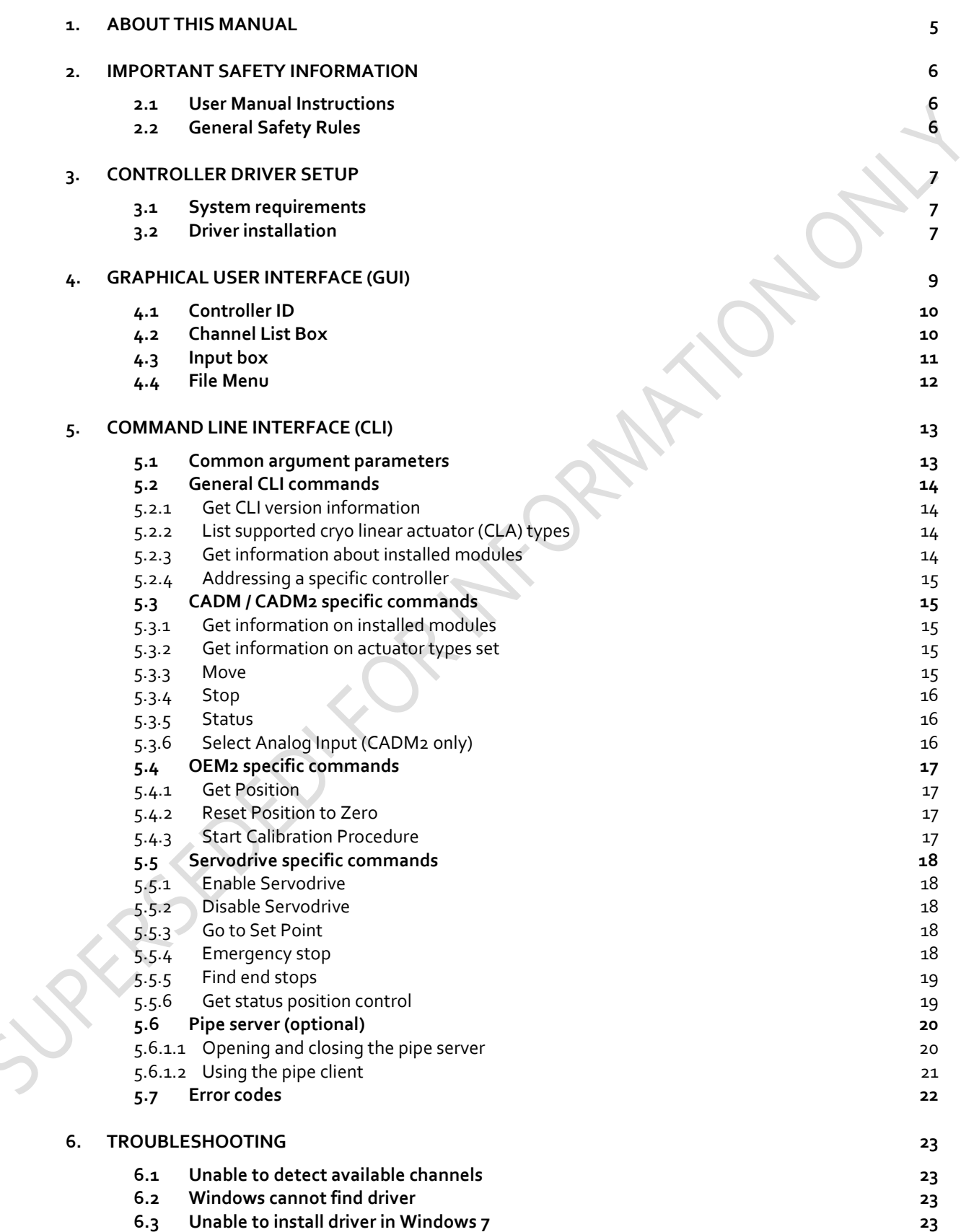

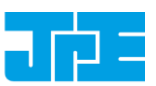

Last update: 2016-06-01 Rev: 01

SEDS TORINGRAM TONON

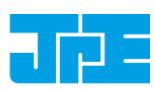

**7. [USER MANUAL VERSION](#page-23-0) 24**

# CRYO & NANO POSITIONING PRODUCTS (PIEZOKNOB TECHNOLOGY)<br>Last update: 2016-06-01<br>Rev: 01<br>Rev: 01<br>Status: Preliminary

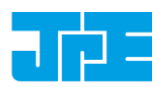

Last update: 2016-06-01 Rev: 01

#### **RELEVANT DOCUMENTATION**

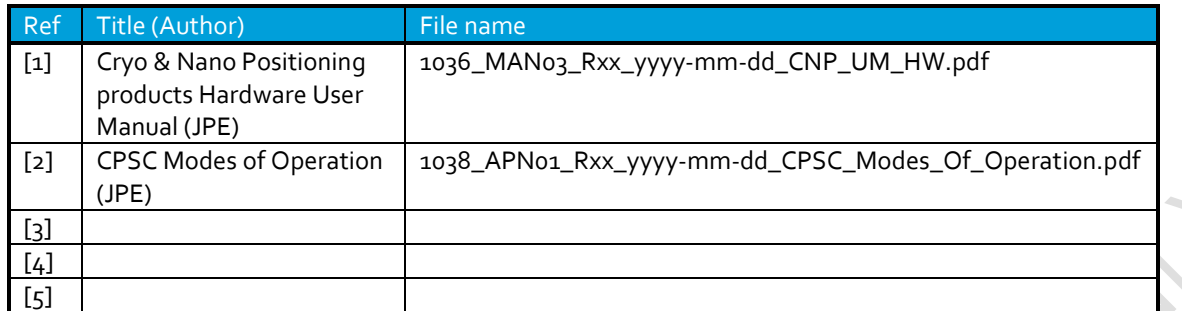

## **DOCUMENT HISTORY**

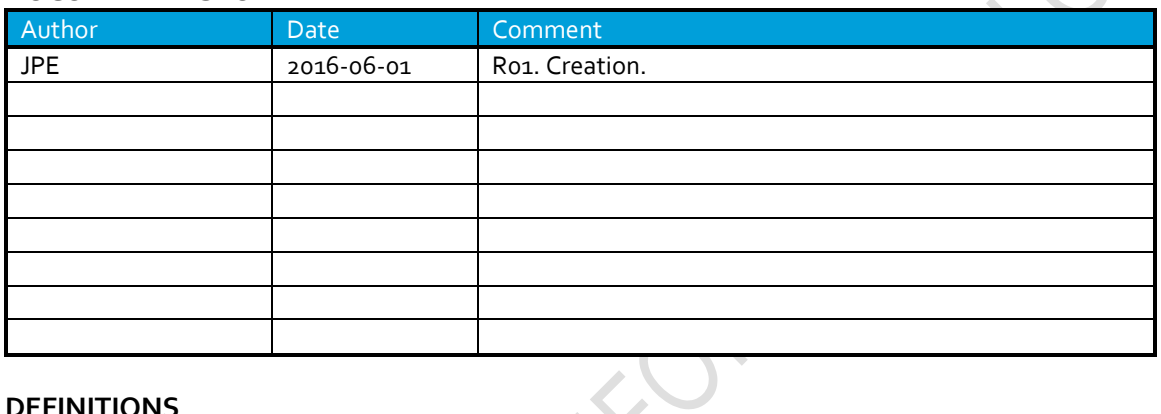

#### **DEFINITIONS**

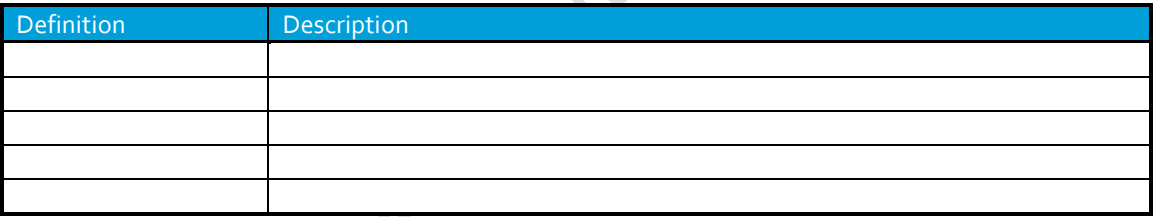

## **ABBREVIATIONS**

Stri

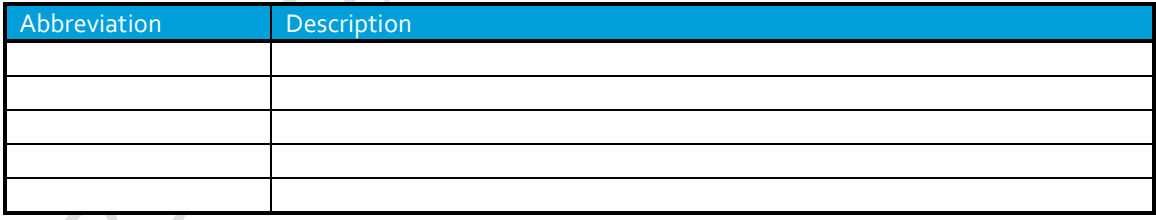

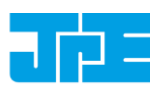

## <span id="page-4-0"></span>**1. ABOUT THIS MANUAL**

This manual describes the control and operation via software of *Cryogenic Positioning Systems* (from here on described as *systems*) using JPE's *PiezoKnob Technology* cryogenic compatible actuators (from here on described as *actuator*). These actuators can be operated by using a (modular) Controller System (from here on described as *controller*).

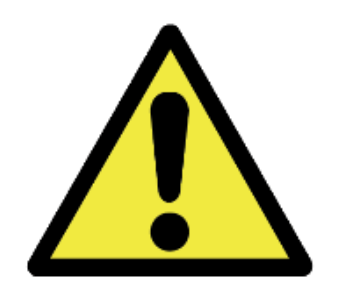

Please read this User Manual carefully prior to installation and (initial) operation of the controller, (single) actuators and systems. Failure to observe the safety regulations results in a risk of mortal electric shock and/or damage to the controller(s), actuator(s) and/or system(s)!

JPE shall not be liable for damage or injury resulting from misuse of the controller system(s), actuator(s) and/or device(s) or unauthorized alterations to either of those.

**All products mentioned in this manual are intended for use in a laboratory and/or scientific research environment only** and may only be installed, maintained and used by higher educated, technical skilled personnel (from here on described as *operators*).

Consult the *Cryo & Nano Positioning products Hardware User Manual* [Ref1] on how to install and setup systems and actuators using the controller and its function specific modules. For a quick reference on the various (software) control methods read the Application Note *CPSC Modes of Operation* [Ref2].

Please note that all content in this manual is superseded by any new versions of this manual (see file name). Visit the JPE website ([www.jpe.nl](http://www.jpe.nl/)) to obtain the most recent version<sup>1</sup>.

All images in this User Manual are for illustrative purposes only.

**-**

<sup>1</sup> This manual is intended for products ordered and delivered from *May 2016 onwards*. For products ordered and delivered prior to this date, please refer to the previous User Manual(s), see also paragrap[h 7.](#page-23-0)

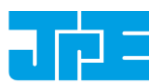

## <span id="page-5-0"></span>**2. IMPORTANT SAFETY INFORMATION**

## <span id="page-5-1"></span>**2.1 User Manual Instructions**

In this manual important (mostly safety related) information is shown inside a (red colored) bordered box, like this:

*Important notes are shown inside a bordered box.*

*Please note that it is obligatory to follow the instructions mentioned in these (red colored) bordered boxes! Failing to observe instructions may result in a risk of mortal electric shock! So please, follow all instructions carefully!*

## <span id="page-5-2"></span>**2.2 General Safety Rules**

*Actuators and systems must only be connected to the controller when all actuators and systems have been placed in a safe environment towards the operator(s), i.e. out of reach by the operator(s) when driving them electrically (by using the controller).* 

*Touching actuators and systems including all cabling and connectors while driving electrically, is not allowed and may result in a dangerous electrical shock! Avoid physically touching unconnected in- or outputs when the controller is powered ON.*

*Always place the controller(s), actuator(s) and system(s) on a sturdy surface or mount, the controller at level (and preferably) on a bench top, desk or 19" rack, and away from any wet or damp locations. Do not cover the top of the controller cabinet! In case of installing in a 19" rack, keep at least 2U height free above the cabinet.* 

*It is allowed to place actuator(s) and system(s) inside a vacuum chamber and/or cryogenic environment (cryostat). Actuator(s) and system(s) must only be operated when the environment is in a defined state (for instance: do not operate when cooling down procedure or vacuum pumping procedure is still in progress).*

*Do not use the controller in any other way than to operate actuators and systems supplied by JPE and do not operate actuators and systems in any other way than by using the controller supplied by JPE.*

*The controller is designed to be powered by commonly used 230V AC / 50Hz (European version) or 115V AC / 60Hz (US version) via a socket with protective earth. Note that it is not possible to switch in between both (i.e. the delivered controller is either the 230V version or the 115V version).*

*Do not turn ON the controller immediately after it has been brought from a cool into a warmer environment (risk of condensing water) or vice versa. After unpacking, wait at least 4 hours before using the controller.*

*Never open the controller cabinet (this will result in loss of warranty) or remove any modules while the controller is turned ON! Any other servicing, adjustment or repair works must only be carried out by JPE.*

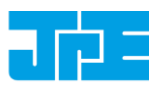

# <span id="page-6-0"></span>**3. CONTROLLER DRIVER SETUP**

## <span id="page-6-1"></span>**3.1 System requirements**

To be able to control actuators and systems via software, use a PC system with (at least) Windows 7  $(SP1)$  (32bit or 64bit) installed and make sure to have a free USB1.1/2.0 port available (do not use a hub device).

## <span id="page-6-2"></span>**3.2 Driver installation**

- 1 Log on to Windows with an account with (full) *Administrator* privileges.
- 2 Download a copy of the latest *Controller Software* at **[http://www.jpe.nl/page/cryo-positioning](http://www.jpe.nl/page/cryo-positioning-systems-controller/)[systems-controller/](http://www.jpe.nl/page/cryo-positioning-systems-controller/)** and unpack the .zip file in a folder of your choice.
- 3 Place the controller on an appropriate surface (for example a sturdy workbench) and make sure that no actuators or systems are connected to the controller!
- 4 Make sure that the *Mains Power Switch* on the back of the controller is in the "0" (OFF) position.
- 5 Connect the supplied USB cable to the back of the cabinet (USB connector labelled "EXT") and on the other end in to a free USB port.
- 6 Because the USB interface is bus powered, Windows will automatically detect new hardware (it is not required to power on the controller). Because the controller uses a standard FTDI interface, a suitable driver should be found. Most likely this will result in (one or more of) the following message(s):

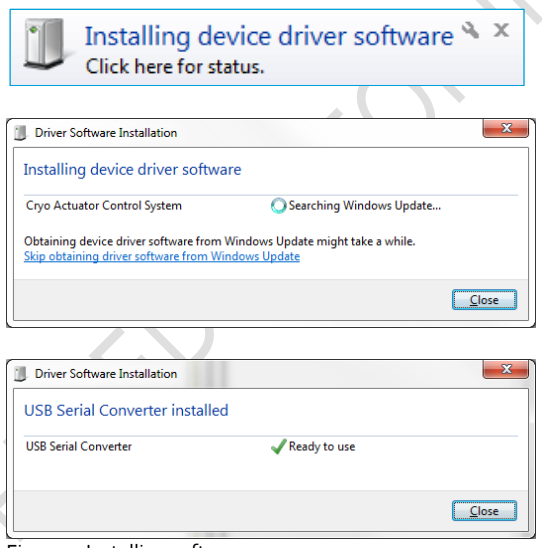

Figure 1: Installing software messages

*(Please note that the screenshots above may vary depending on the version of operating system that is being used)*

7 After successful installation, the *Device Properties* should look (similar) to this:

#### Software User Manual

# **CRYO & NANO POSITIONING PRODUCTS (PIEZOKNOB TECHNOLOGY)**<br>Last update: 2016-06-01<br>Rev: 01 Rev: 01<br>Status: Preliminary

Last update: 2016-06-01 Rev: 01

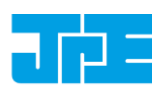

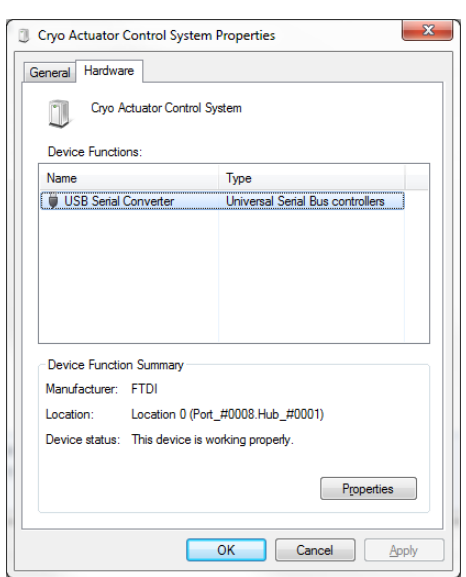

Figure 2: Driver properties

*(Go to* Start *>* Devices and Printers *> (right-click) on* (Unspecified) Cryo Actuator Control System *> select* Properties *> tab* Hardware*)*

8 Driver installation finished.

SERV.

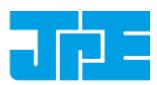

# <span id="page-8-0"></span>**4. GRAPHICAL USER INTERFACE (GUI)**

*Before continuing, make sure to follow the proper setup and installation as described in the Cryo & Nano Positioning products Hardware User Manual [Ref1].* 

The stand-alone Graphical User Interface (GUI) can be used for basic movement control, parameter setting changes and diagnostics. The program is portable which means that it does not require installation and that it can run directly from within the folder containing the executable.

*Please note that the GUI is a basic movement and control tool only and not a comprehensive motion control environment!*

Note that the controller needs to be in External Control Mode. If a Manual Control Module (MCM) is installed, set the Channel knob to **EXT** before starting the GUI. If no MCM is present the controller is in the correct mode automatically, however please wait at least another 5-10 seconds after all modules are powered on to give the controller time to boot (there is no visual indication). When the controller is in the correct mode the LCD will display the text "EXTERNAL CONTROL INPUT SELECTED"*.*

Start the GUI by double-clicking the file **CAControlSystem.exe**. The program will automatically recognize the installed modules<sup>2</sup> and load the internally stored parameter settings for each output channel (if present!).

The screenshot below shows an example configuration with 2x CADM and 2x OEM2 for driving Cryo Linear Actuators with Cryo Optical Encoders (product type option **-COE**):

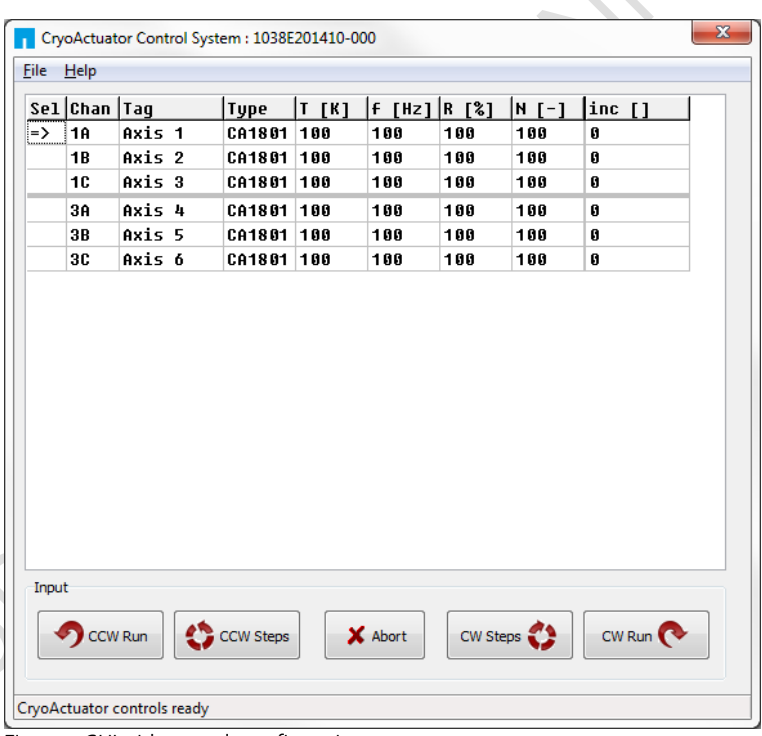

Figure 3: GUI with example configuration

If the program cannot find the controller, a popup error message will be displayed. If necessary, go to: *File > Get Available Channels* to retrieve the available channels and settings again.

<sup>1</sup> <sup>2</sup> CADM, CADM2 and OEM2 modules are supported by the GUI.

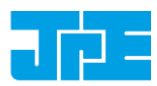

## <span id="page-9-0"></span>**4.1 Controller ID**

In the top bar of the program window the ID of the connected controller is displayed. This ID must match the ID at the back of the controller cabinet (see [Ref1]).

CryoActuator Control System : 1038E201410-000

Figure 4: Controller ID display

This ID is useful for when multiple controllers have been connected to the same PC to be able to select (and distinguish) between controllers.

## <span id="page-9-1"></span>**4.2 Channel List Box**

The main part of the program is the channel list box displaying the (current) parameter settings for each available output channel. This box lists module slots 1 to 6 from top to bottom *(note that in this case slots 2 and 4 are used for the OEM2 modules, therefore Channels 2A…2C and 4A…4C do not exist)*.

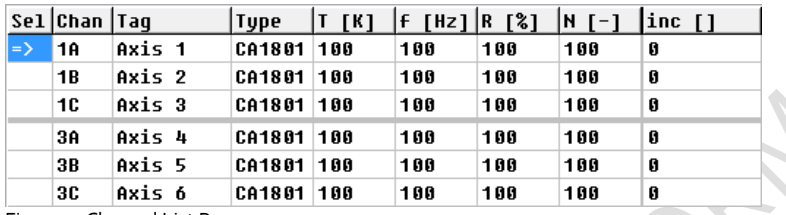

Figure 5: Channel List Box

Select an output by clicking on the corresponding line in the channel list box. The selected channel is displayed in the "Sel" column with a  $\frac{1}{2}$ -mark. The following parameters and options are available:

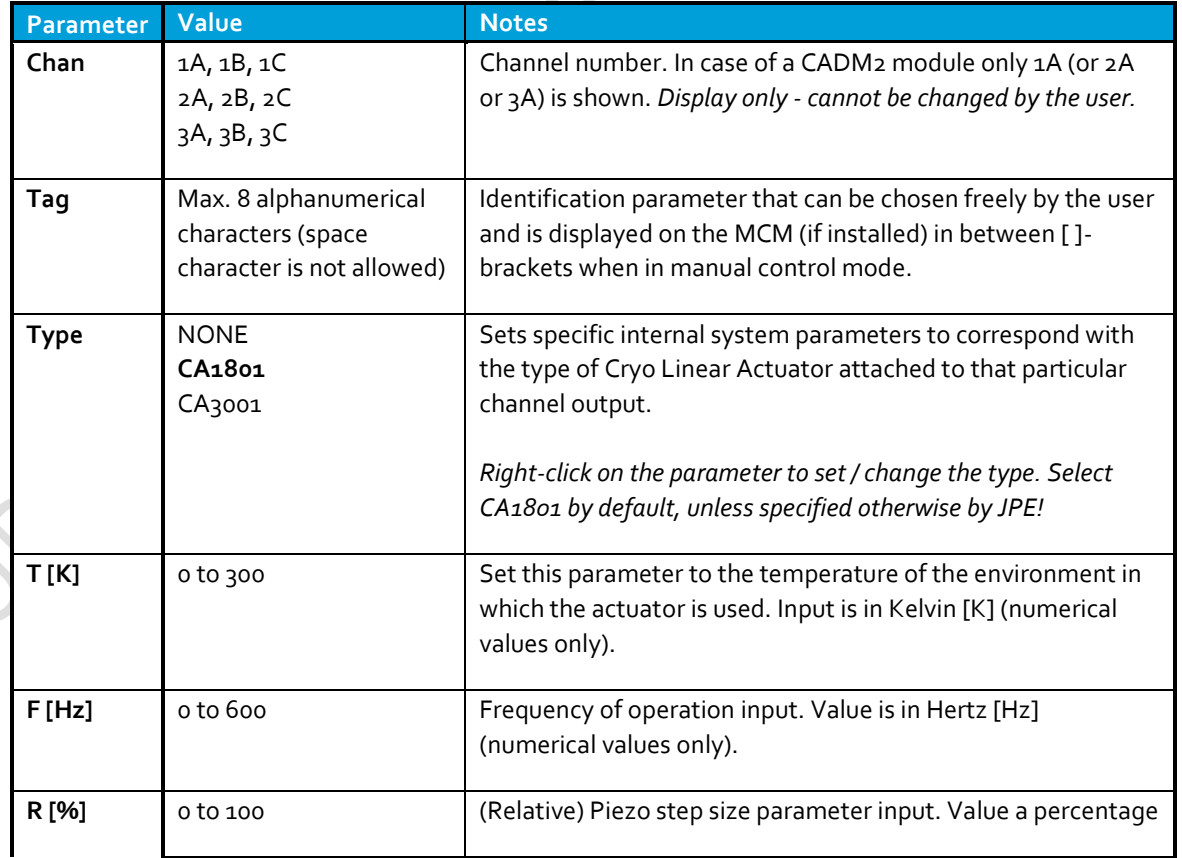

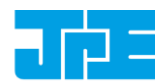

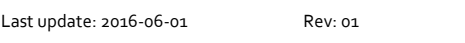

Status: Preliminary

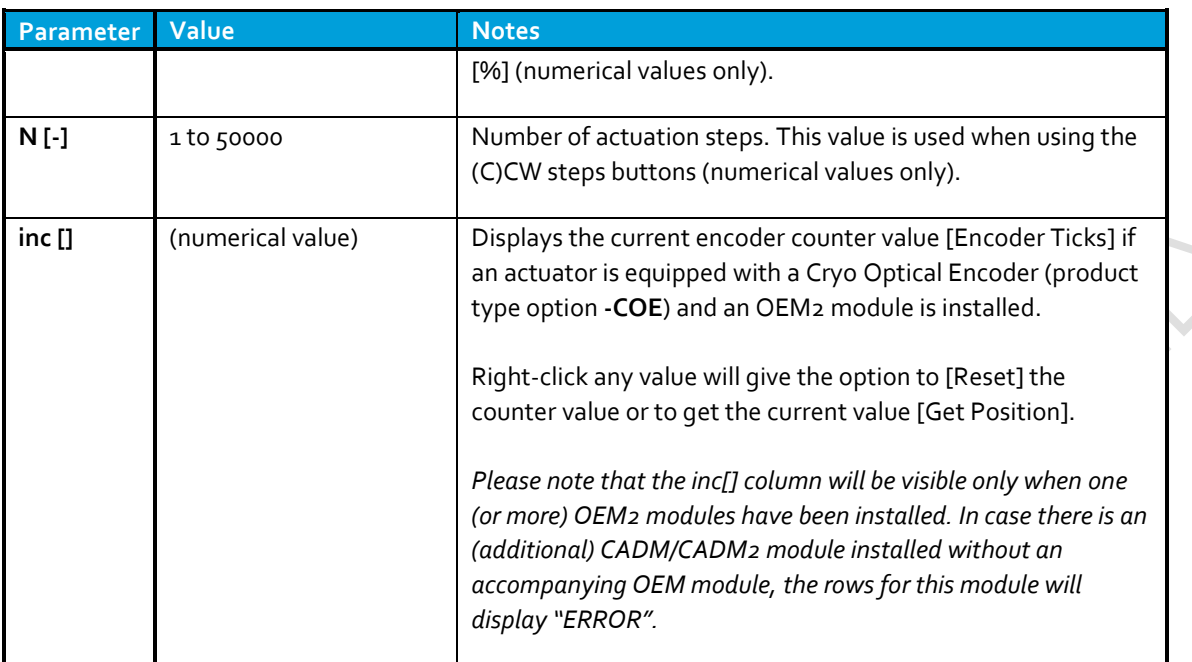

## <span id="page-10-0"></span>**4.3 Input box**

In the Input box, buttons can be used to drive the actuator(s) in 2 different ways.

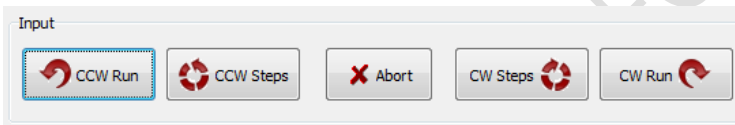

Figure 6: Input box

Use the CW (Clockwise) and CCW (Counter clockwise) buttons to drive the actuator connected to the output of the channel selected in the Channel List box:

- The **CCW** Run and CW Run buttons are to continuously move the actuator until the Abort button is pressed.
- The **CCW Steps** and **CW Steps** buttons are to move the actuator for a number of actuation steps ("N [-]" parameter, see previous paragraph).

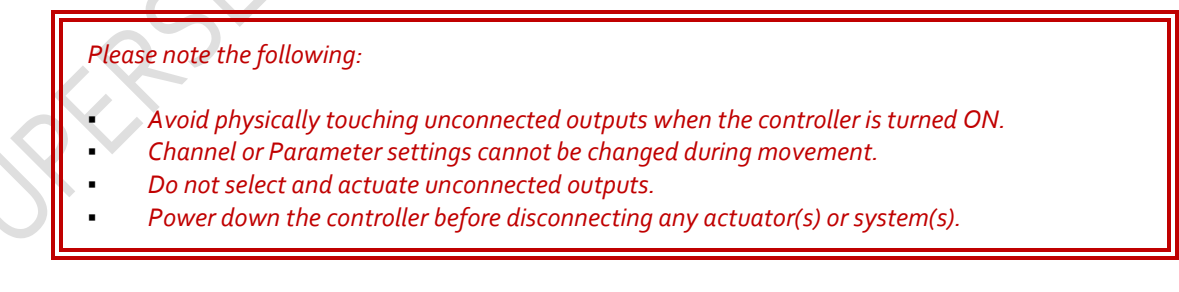

# **CRYO & NANO POSITIONING PRODUCTS (PIEZOKNOB TECHNOLOGY)**<br>Last update: 2016-06-01<br>Rev: 01 Rev: 01<br>Status: Preliminary

Last update: 2016-06-01 Rev: 01

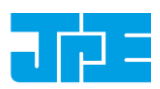

## <span id="page-11-0"></span>**4.4 File Menu**

In the *File* menu (top of program window) some additional functions can be found.

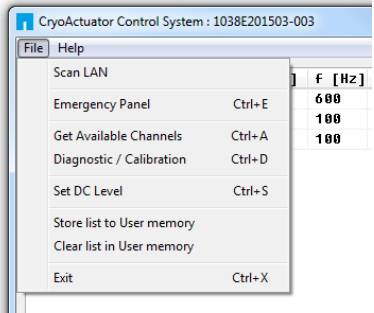

Figure 7: File menu

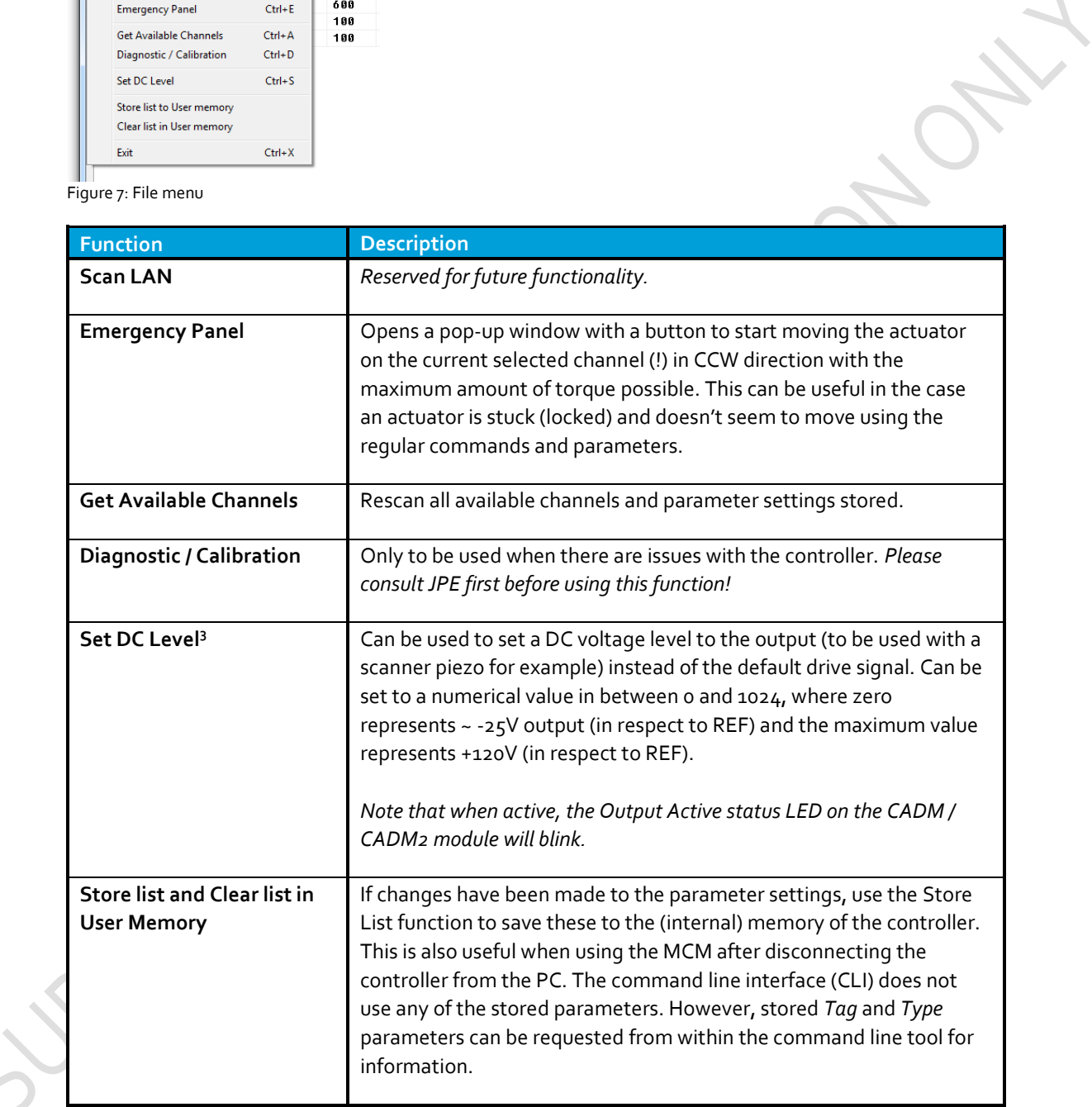

1

<sup>3</sup> Beta version. Functional, but not yet fully developed.

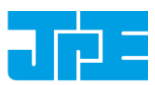

# <span id="page-12-0"></span>**5. COMMAND LINE INTERFACE (CLI)**

*Before continuing, make sure to follow the proper setup and installation as described in the Cryo & Nano Positioning products Hardware User Manual [Ref1].* 

*Please note that the controller can be used in different Modes of Operation: Mdrive, Basedrive, Servodrive and Flexdrive. With the command line interface it is possible to set the controller in Servodrive or Flexdrive operation enabling the most dynamic operation modes available. For a clear understanding in these different modes, please read the Application Note "CPSC Modes Of Operation" [Ref2] before continuing!*

The command line interface (CLI) enables easy integration with other control software (for example MATLAB) to be able to program movement sequences, to enable Servodrive or to set the CADM2 module in analog input mode (Flexdrive).

Note that the CLI cannot run at the same time as the GUI (or vice versa); only one can have control over the controller. Also it is not possible to move an actuator manually by using the Manual Control Module (MCM) when in External Control Mode.

If a Manual Control Module (MCM) is installed, set the Channel knob to **EXT** before starting the CLI. If no MCM is present the controller is in the correct mode automatically, however please wait at least another 5-10 seconds after all modules are powered on to give the controller time to boot (there is no visual indication). When the controller is in the correct mode the LCD will display the text "EXTERNAL CONTROL INPUT SELECTED"*.*

The command line interface is a single file **(CAcli.exe)** that is called from the (Windows) command prompt and needs various arguments to work. The picture below shows an example:

C:\Windows\system32\cmd.exe D:\>CAcli MOV 1 1 CA1801 293 1 200 100 3000

Figure 8: CLI example with various arguments

#### <span id="page-12-1"></span>**5.1 Common argument parameters**

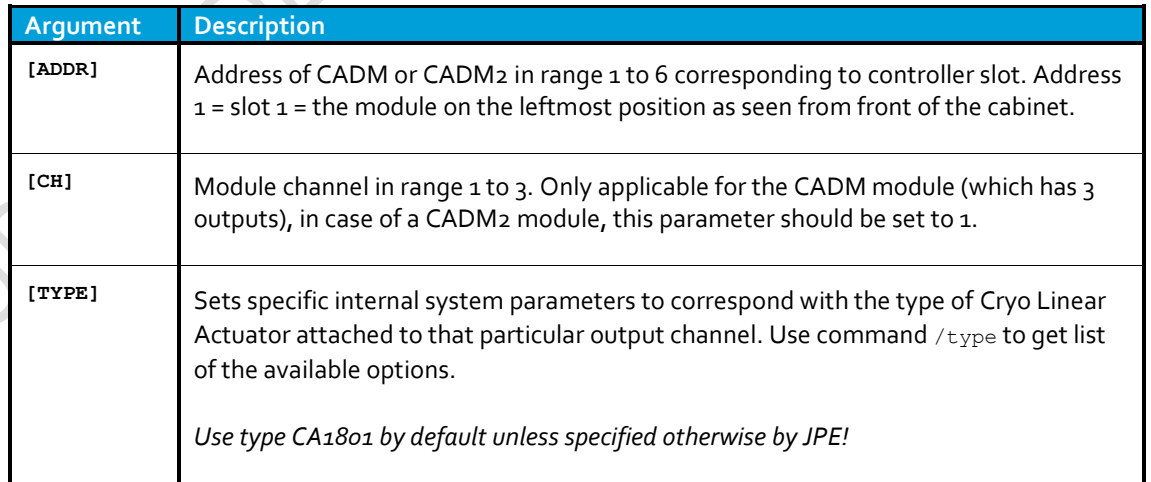

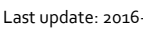

Last update: 2016-06-01 Rev: 01 Rev: 01 Status: Preliminary

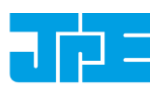

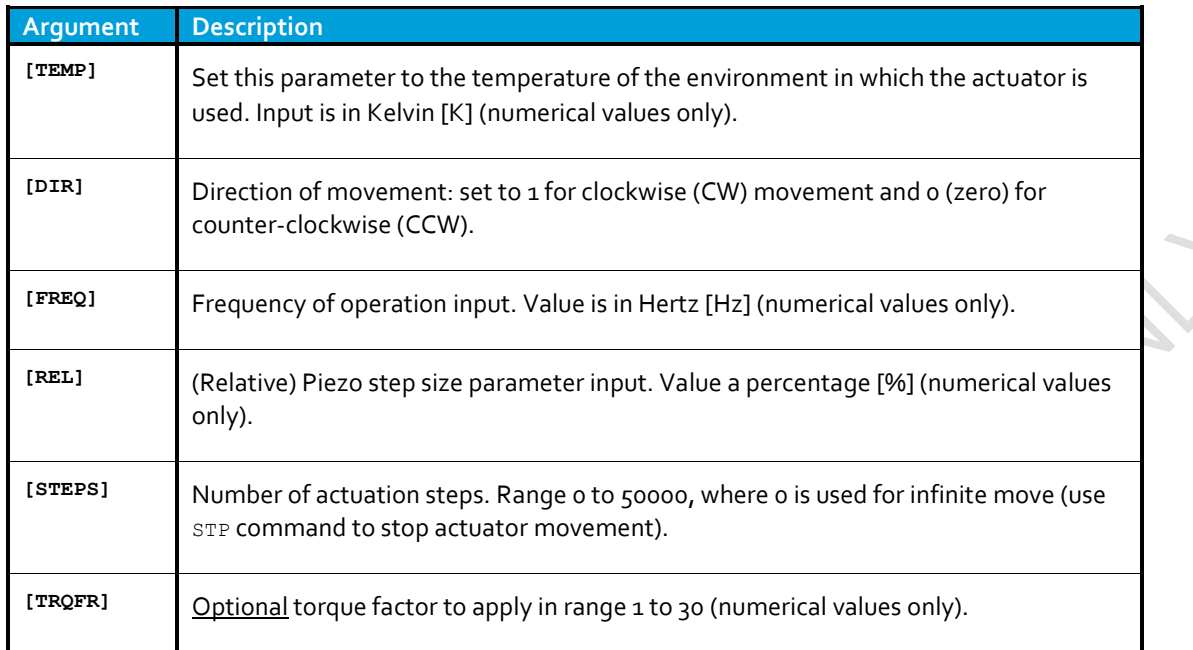

## <span id="page-13-0"></span>**5.2 General CLI commands**

#### <span id="page-13-1"></span>**5.2.1 Get CLI version information**

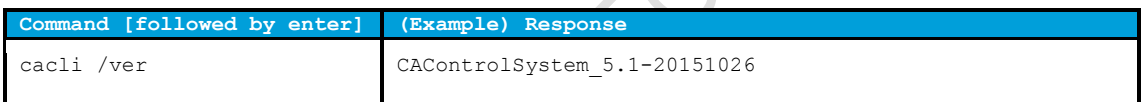

### <span id="page-13-2"></span>**5.2.2 List supported cryo linear actuator (CLA) types**

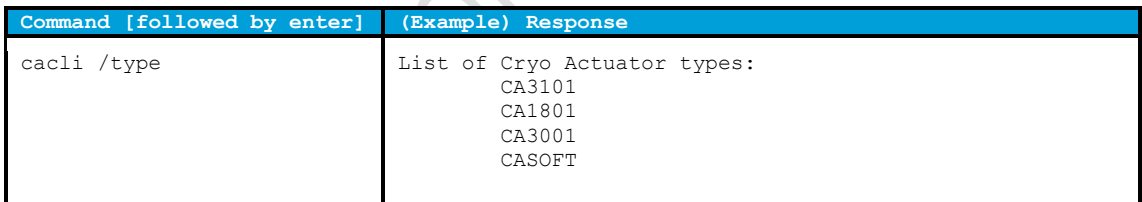

## <span id="page-13-3"></span>**5.2.3 Get information about installed modules**

۰

**College** 

Command to list the automatically detected modules in the controller.

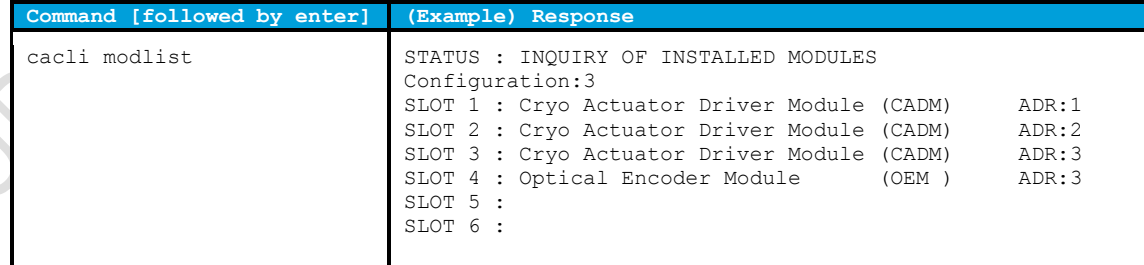

Last update: 2016-06-01 Rev: 01 Rev: 01 Status: Preliminary

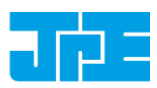

#### <span id="page-14-0"></span>**5.2.4 Addressing a specific controller**

If more than one controller is connected to the same PC, the user has to define the target device for communication. Targets are defined by the controller ID# (see paragrap[h 4.1\)](#page-9-0). The first argument preceded with @, will define the target device. For example:

cacli @1038E201503-003 {followed by other command arguments}

Note that if only one controller is connected, there is no need to define the target device (as it is selected by default).

## <span id="page-14-1"></span>**5.3 CADM / CADM2 specific commands**

#### <span id="page-14-2"></span>**5.3.1 Get information on installed modules**

Requests the module description and available output channels.

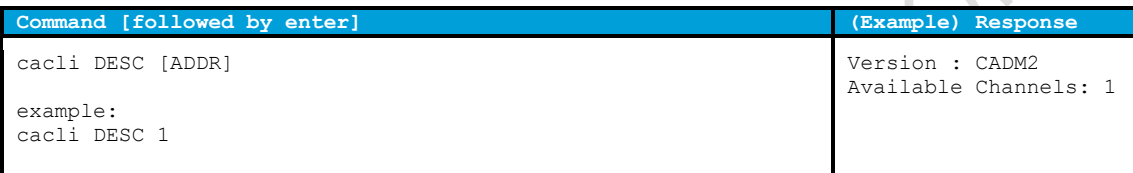

#### <span id="page-14-3"></span>**5.3.2 Get information on actuator types set**

Request information about a user defined *Tags* (name) or set actuator *Types.*

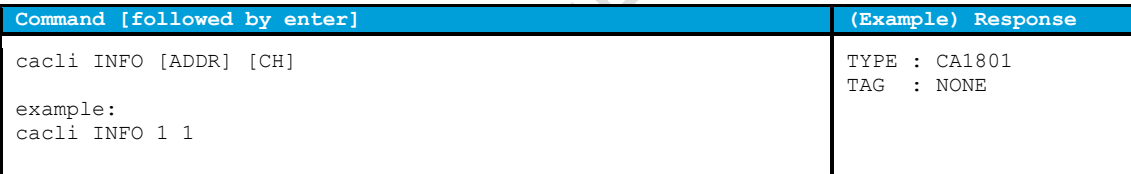

#### <span id="page-14-4"></span>**5.3.3 Move**

The move command starts moving an actuator with specified parameters. If an OEM2 is installed, the CLA position will be tracked automatically. *Note: command specific for Basedrive mode of operation.*

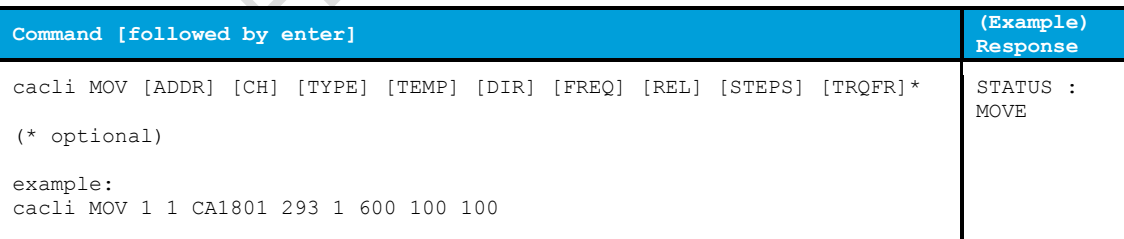

#### *Please note the following:*

- Avoid physically touching unconnected outputs when the controller is turned ON.
- *Do not select and actuate unconnected outputs.*
- Power down the controller before disconnecting any actuator(s) or system(s).

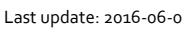

Last update: 2016-06-01 Rev: 01 Rev: 01 Status: Preliminary

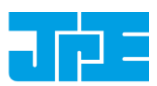

<span id="page-15-0"></span>**5.3.4 Stop**

Stops movement of an actuator. *Note: command specific for Basedrive mode of operation.*

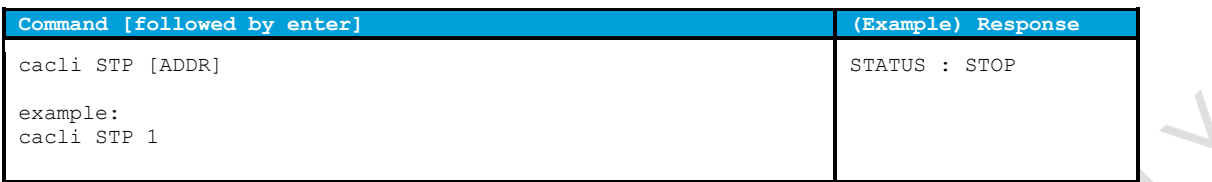

#### <span id="page-15-1"></span>**5.3.5 Status**

Requests the amplifier status: Moving or Stop. In addition the amplifier Failsafe State is being shown. If any error of the amplifier occurred (red status LED on front panel), the cause of the error may be requested via this command. *Note: command specific for Basedrive mode of operation.*

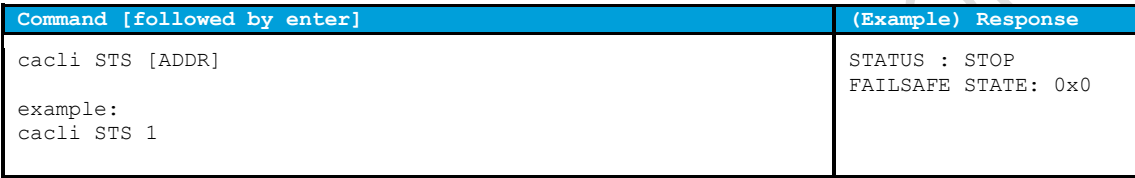

#### <span id="page-15-2"></span>**5.3.6 Select Analog Input (CADM2 only)**

*Note: command specific for CADM2 and Flexdrive mode of operation only.*

To use the CADM2 in Flexdrive mode, it is required to set the module in analog input mode prior to using Flexdrive. The EXT command basically works similar to the MOV command, however there are a few differences:

- The [FREQ] parameter now defines the step frequency at maximum (absolute) input signal. By default set this to 600 [Hz].
- With the [DIR] parameter it is possible to reverse the input <> direction of movement relation. By default this parameter is set to 1 so that a positive input voltage results in a CW movement.

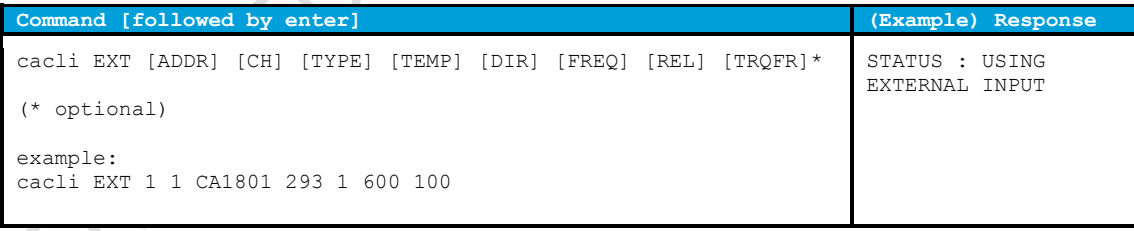

*Please note that the relative step size needs to be set in with the EXT command! If a different step size is required in Flexdrive mode, this command needs to be executed again with a different* [REL] *value!*

*Also be aware of:*

- Avoid physically touching unconnected outputs when the controller is turned ON.
- *Do not select and actuate unconnected outputs.*
- Power down the controller before disconnecting any actuator(s) or system(s).

Last update: 2016-06-01 Rev: 01 Rev: 01 Status: Preliminary

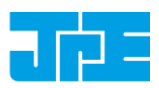

## <span id="page-16-0"></span>**5.4 OEM2 specific commands**

#### <span id="page-16-1"></span>**5.4.1 Get Position**

Request the position of an encoder channel. Please note that the [ADDR] and [CH] parameters relate to the accompanying CADM or CADM2 module! Position value is in [Encoder Ticks]. *Note: command specific for Basedrive mode of operation.*

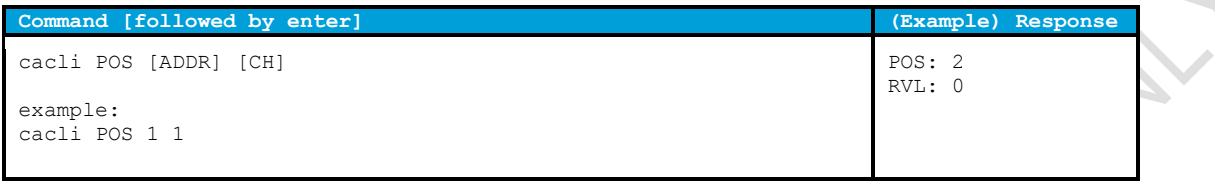

#### <span id="page-16-2"></span>**5.4.2 Reset Position to Zero**

To reset the position to zero for a specific encoder channel. Please note that the [ADDR] and [CH] parameters relate to the accompanying CADM or CADM2 module! *Note: command specific for Basedrive mode of operation.*

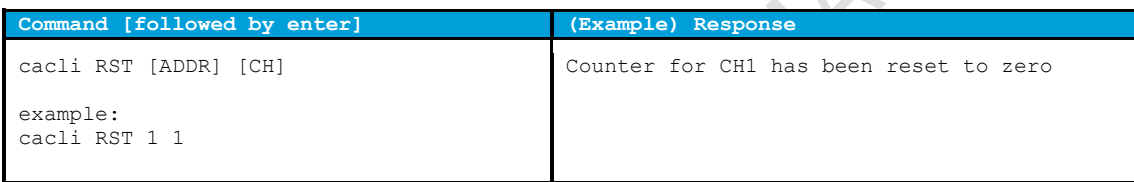

#### <span id="page-16-3"></span>**5.4.3 Start Calibration Procedure**

To start a calibration procedure for a specific channel. Please note that the [ADDR] and [CH] parameters relate to the accompanying CADM or CADM2 module!

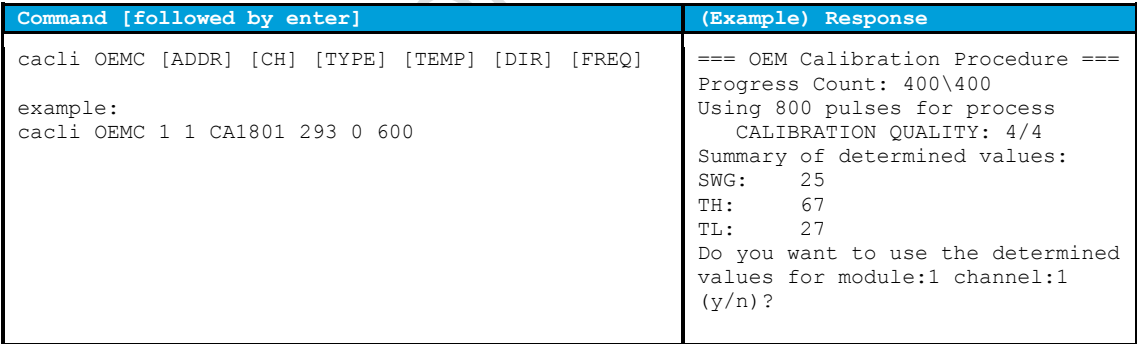

The result of the calibration procedure are new detector settings: *gain* (SWG) and two-level *threshold* values (TH and TL). The user will be asked to store or cancel the calibration once new values have been determined.

Last update: 2016-06-01 Rev: 01 Rev: 01 Status: Preliminary

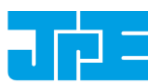

<span id="page-17-0"></span>**5.5 Servodrive specific commands**

#### <span id="page-17-1"></span>**5.5.1 Enable Servodrive**

Enable the internal position feedback control and start operating in servo mode. [PGAIN] is the Controller Proportional gain in (Frequency/error) [Hz/Tick].

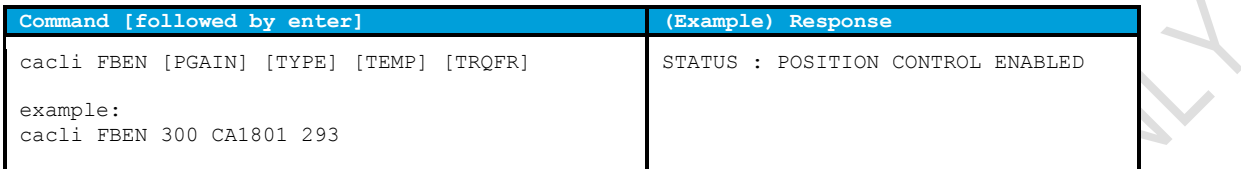

#### <span id="page-17-2"></span>**5.5.2 Disable Servodrive**

Disable the internal position feedback control.

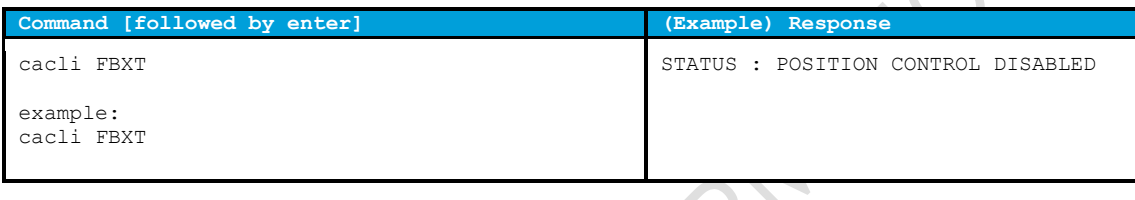

#### <span id="page-17-3"></span>**5.5.3 Go to Set Point**

When Servodrive has been enabled use this command to move actuators to the set point position. After the FBCS command has been send, the controller will react immediately by moving the actuators towards the set points [SP1], [SP2] and [SP3] [in Encoder Ticks].

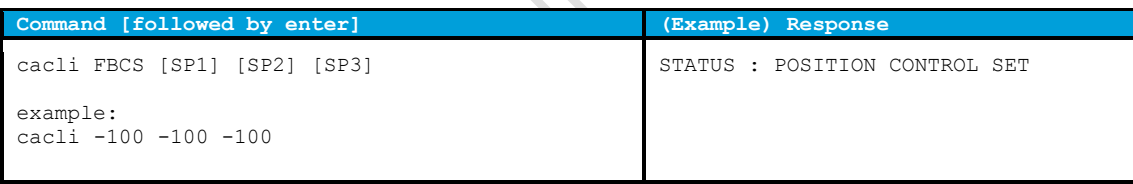

Note that if an actuator is not connected to one of the outputs, enter 0 (zero) as position set point.

*Please note the following:*

- Avoid physically touching unconnected outputs when the controller is turned ON.
- *Do not select and actuate unconnected outputs.*
- Power down the controller before disconnecting any actuator(s) or system(s).

## <span id="page-17-4"></span>**5.5.4 Emergency stop**

When Servodrive has been enabled and actuators are moving use this command for an immediate stop (of all actuators).

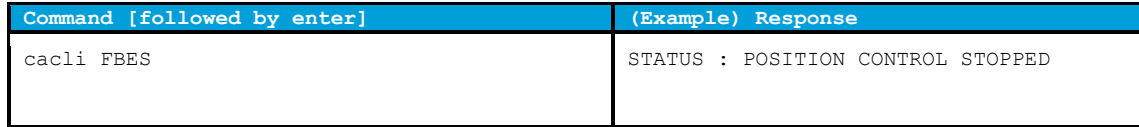

Last update: 2016-06-01 Rev: 01 Status: Preliminary

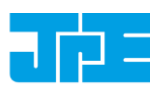

#### <span id="page-18-0"></span>**5.5.5 Find end stops**

When Servodrive has been enabled use this command to move actuators to a (hard) end stop.

*Please note that this function is defined to be used with systems like the CPSHR. Consult the interface drawings to get detailed information about the availability of (hard) end stops in systems!*

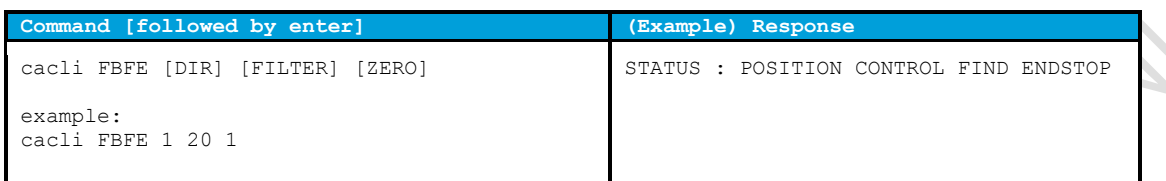

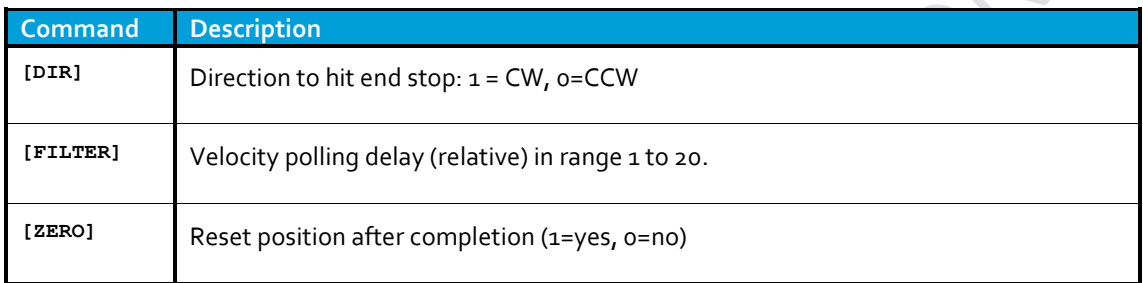

#### <span id="page-18-1"></span>**5.5.6 Get status position control**

Get status position and position error information of the controller.

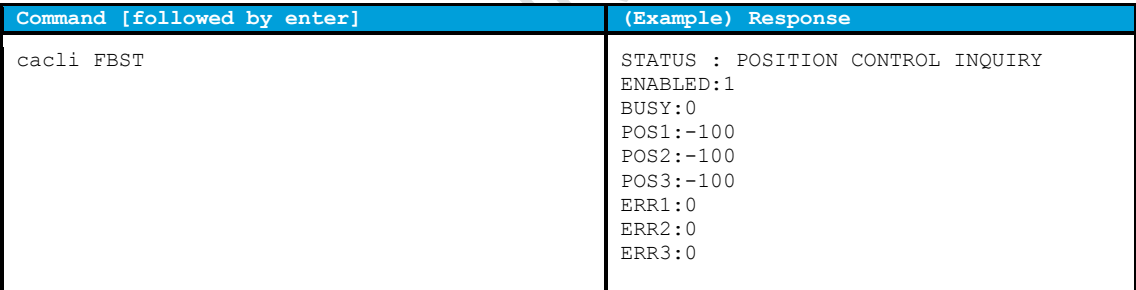

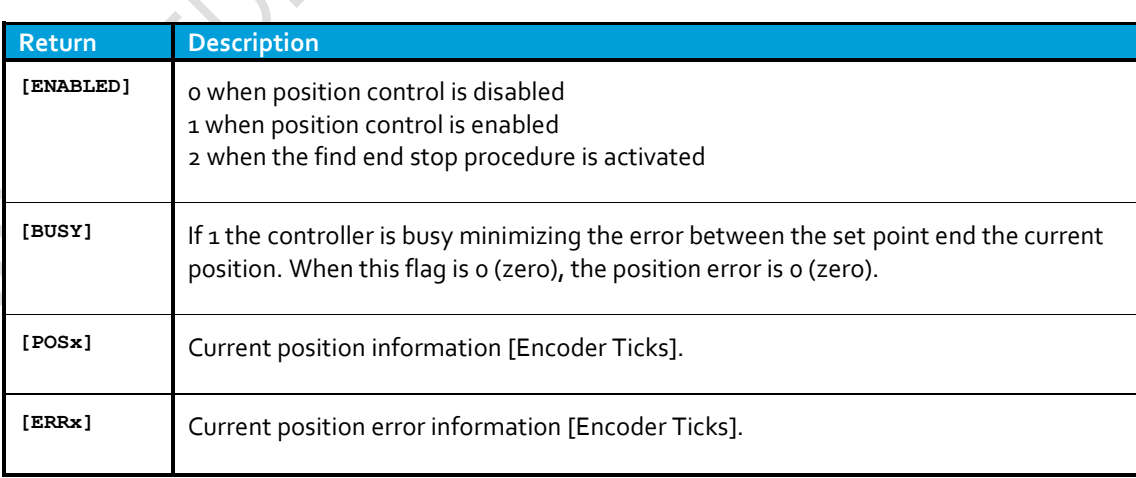

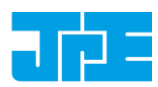

## <span id="page-19-0"></span>**5.6 Pipe server (optional)**

Every time a new command is entered into the CLI the USB port is opened, the command is processed and transferred, then the USB port is closed again. This procedure for communicating with the controller is time consuming. In order to leave the USB communication port open, the CLI can be opened as a *pipe server* and *-client* to relay command messages from application specific interfaces (MATLAB e.g.).

#### <span id="page-19-1"></span>**5.6.1.1 Opening and closing the pipe server**

The pipe server can be opened **automatically** (in a new terminal window) with the first USB connection available by using:

cacli @SERV

The pipe will be named "SamplePipe".

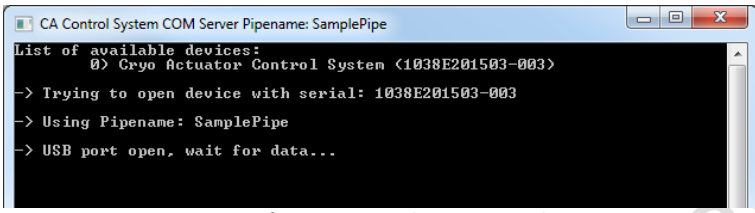

Figure 9: automatic opening of pipe server (with name "SamplePipe")

If another controller or USB connection is desired, then the user can open the pipe server **manually**:

cacli SERV

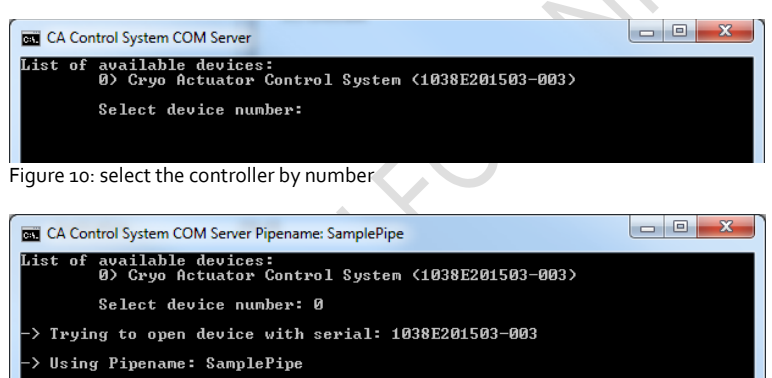

 $\rightarrow$  USB port open, wait for data...

Figure 11: manual selected controller number. Pipe name: "SamplePipe".

Or by directly entering the controller ID#:

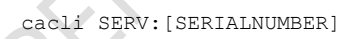

Where  $[SEELALNUMBER]$  is the controller ID# (see paragraph [4.1\)](#page-9-0). Note that in this case the pipe will be named after the controller ID#.

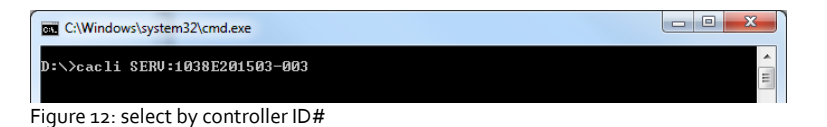

Last update: 2016-06-01 Rev: 01 Rev: 01 Status: Preliminary

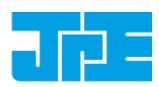

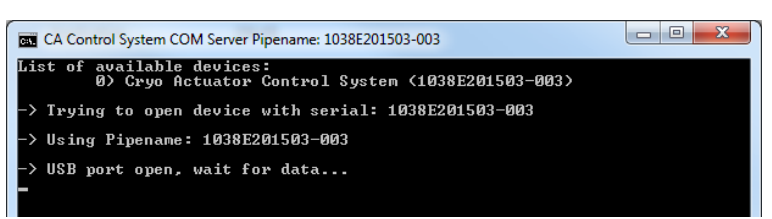

Figure 13: selected by controller id#. Pipe name: "1038E201503-003".

In the two latter cases the user has to open a new terminal window to be able send commands via the pipe to the controller.

Close the Pipe Server by simply closing the terminal window that is running the pipe or to enter CTRL+C in this terminal window.

#### <span id="page-20-0"></span>**5.6.1.2 Using the pipe client**

If the Pipe Server is opened **automatically** (and has the name *SamplePipe*) the user can address the pipe by using the argument:

```
cacli @SERV {followed by other command arguments}
cacli @SERV:SamplePipe {followed by other command arguments} (optional)
```
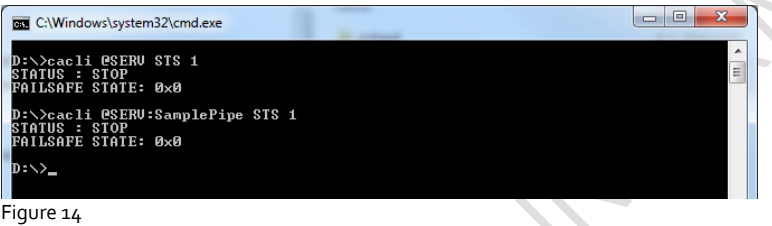

If the Pipe Server is opened **manually** (or might have a different name) the user can address it like this:

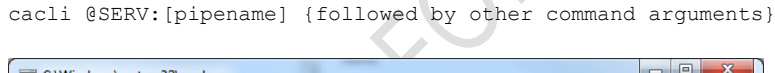

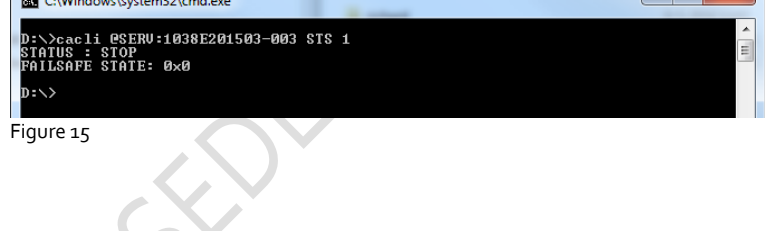

BELL

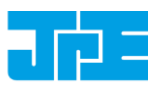

## <span id="page-21-0"></span>**5.7 Error codes**

In case the controller receives an invalid command, an error response [err] will be sent back displaying the expected command arguments.

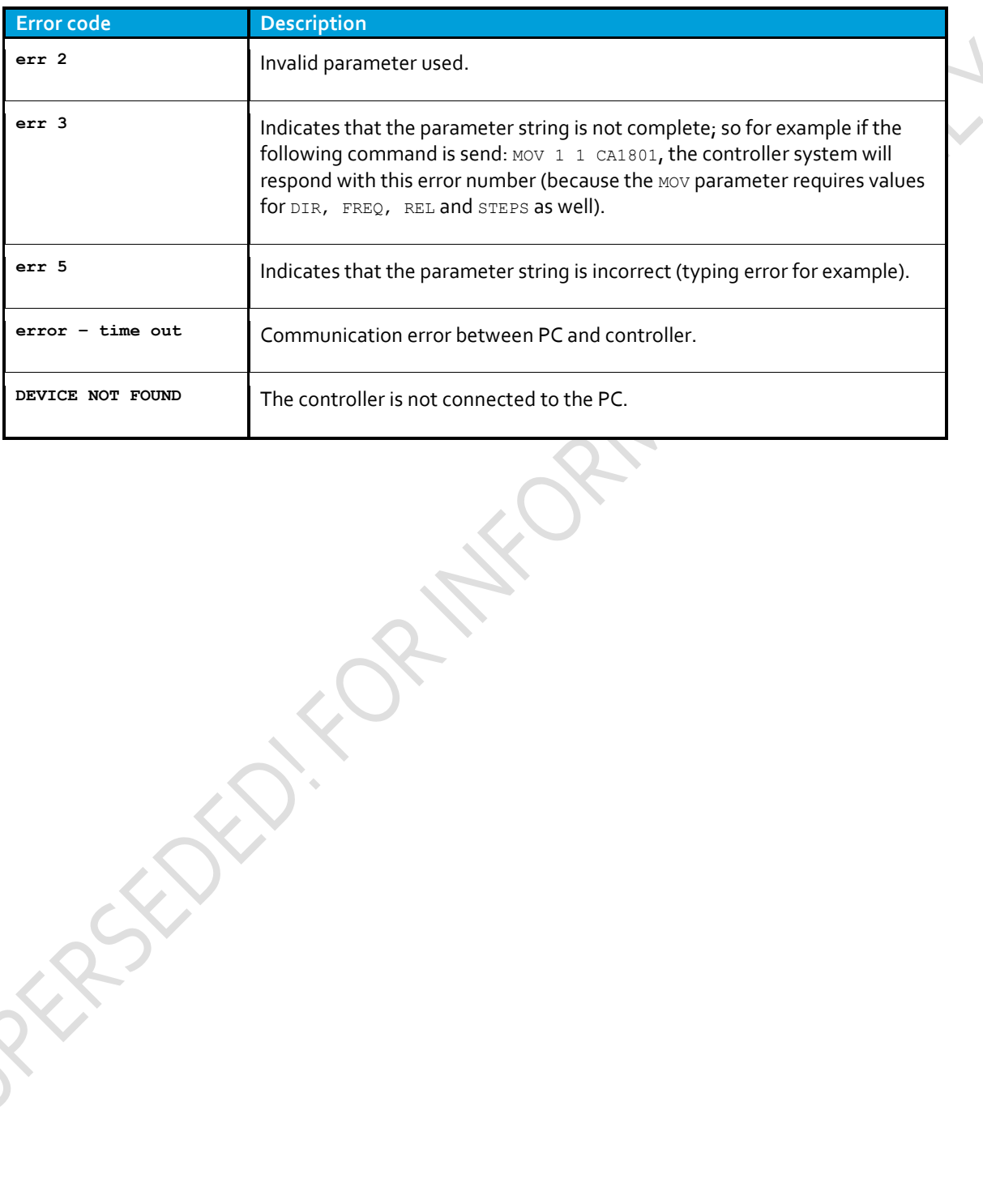

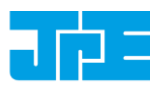

# <span id="page-22-0"></span>**6. TROUBLESHOOTING**

## <span id="page-22-1"></span>**6.1 Unable to detect available channels**

If the GUI or CLI is unable to find the available (CADM/CADM2/OEM2) channels, try the following:

- 1 Close the GUI or CLI application
- 2 Disconnect the USB cable
- 3 Power cycle the controller cabinet
- 4 (If applicable) Make sure the *Channel* knob on the MCM is set to "EXT"
- 5 Reconnect the USB cable
- <span id="page-22-2"></span>6 Start the GUI application or CLI again

## **6.2 Windows cannot find driver**

If Windows is not able to find a suitable FDTI driver itself, select a driver from the downloaded software zip file. You can find the drivers in the (sub-) folder  $\text{USBdriver}$ .

## <span id="page-22-3"></span>**6.3 Unable to install driver in Windows 7**

In a rare case it may happen that the Controller Software driver cannot be installed in Windows 7 (64bit version) because of a driver sign issue. In this case, because the software driver is not signed by Microsoft, Windows refuses to install the driver.

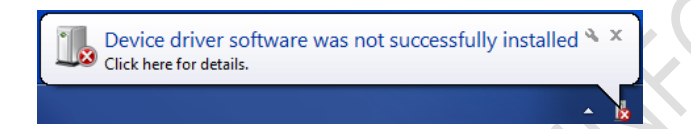

A workaround is to do the following:

- 1 Launch a Command Prompt under Administrative privileges by clicking the *Start* > *Search for "cmd"* (without quotes).
- 2 Right-click on the search results and choose *Run as administrator*. Click through the UAC prompt.
- 3 In the command prompt window execute the following two commands:

```
bcdedit.exe -set loadoptions DDISABLE_INTEGRITY_CHECKS [enter]
bcdedit.exe -set TESTSIGNING ON [enter]
```
Now restart the computer to disable digital driver signing in Windows 7.

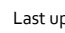

Last update: 2016-06-01 Rev: 01 Status: Preliminary

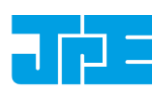

## <span id="page-23-0"></span>**7. USER MANUAL VERSION**

This User Manual assumes using the latest products and controller software:

## **CPS\_v5.1b**

If you are using products delivered prior to 05/2016 you might require consulting a different User Manual:

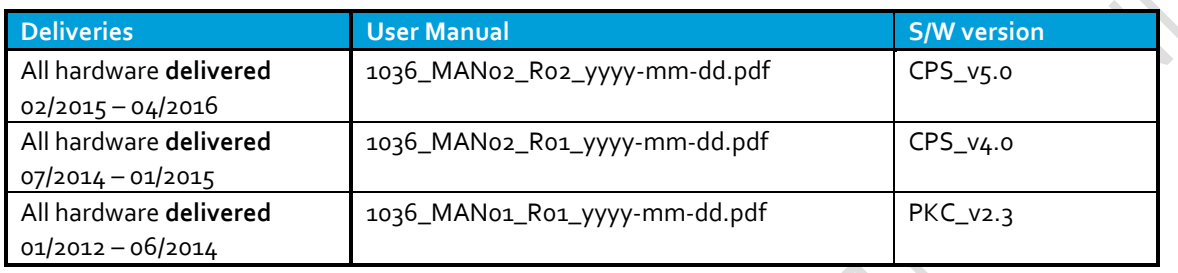

Fill in the *Contact form* on **<http://www.janssenprecisionengineering.com/contact/>** to request older User Manuals or software versions.

ABUILLAT